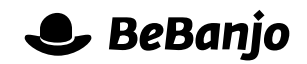

# Release note

# Schedule Page

#### **Release date: 7 May 2015**

It's a non-stop-product-development-odyssey at BeBanjo! To follow-up the recent Catalog and technical metadata management changes we turned our **[eye](http://en.wikipedia.org/wiki/Sauron#Eye_of_Sauron)** to the Schedule page (which is the most used page in Movida, so no pressure!).

We've implemented a new look and feel for the Schedule page, along with a lot of behind the scenes changes that will help us add new features…

This note describes what has changed in full, and as usual you can contact **[support](mailto:support@bebanjo.com?subject=Release%20note)** or your technical account manager for further clarification.

## **BeBanjo reference(s)**

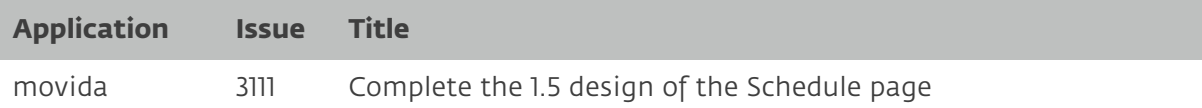

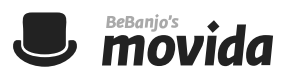

### **Schedule**

When you open the new Schedule page you'll see that its look and feel is consistent with the Catalog page. We've made it easier to choose what to *show*, by moving the date selection options (our fancy-pants term for this is the **scope**) into the **Show** section of the sidebar:

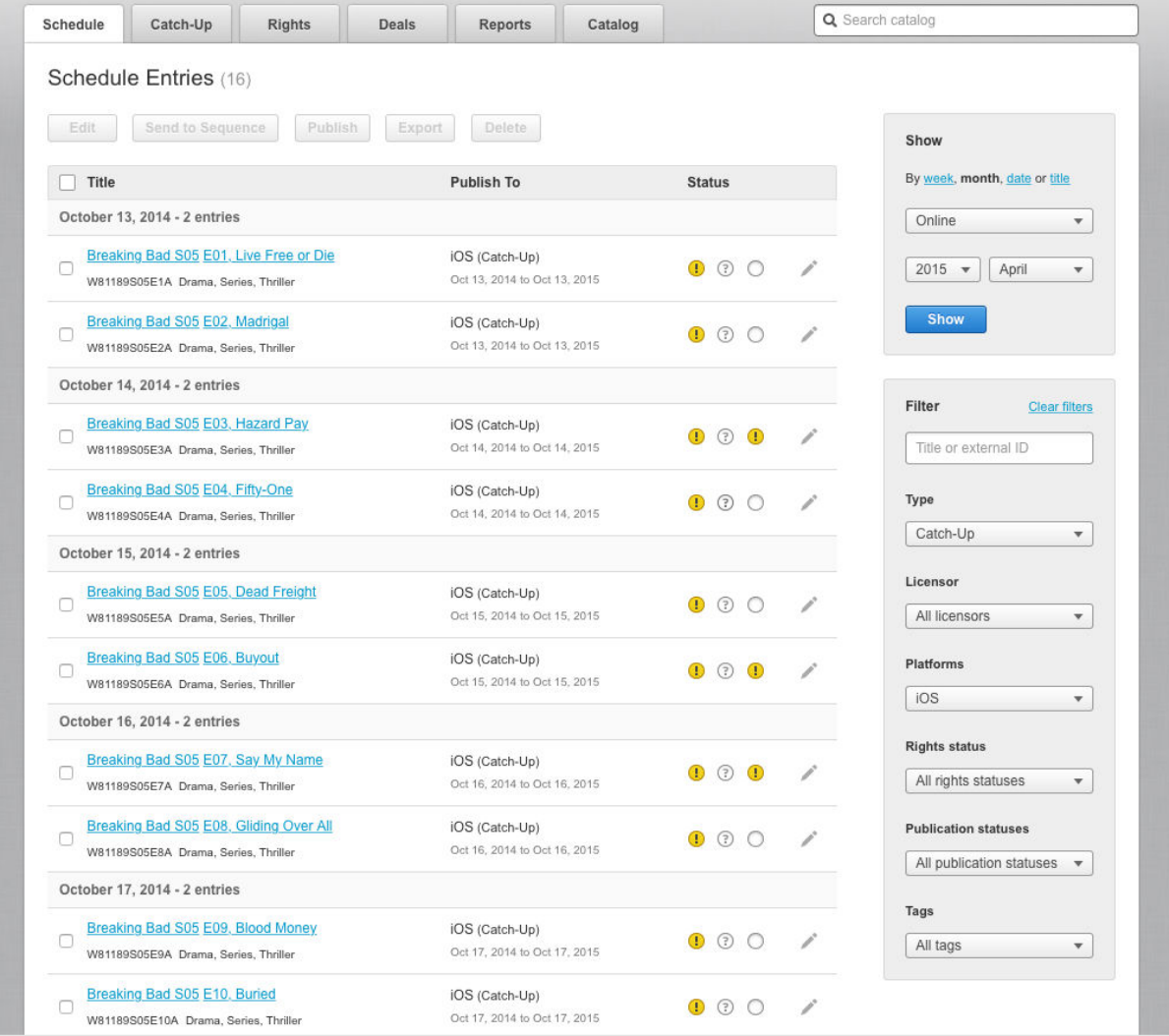

By default the Schedule page will show Going online for the *current* week; here's a reminder of what Going online, Online, and Coming offline mean in Movida:

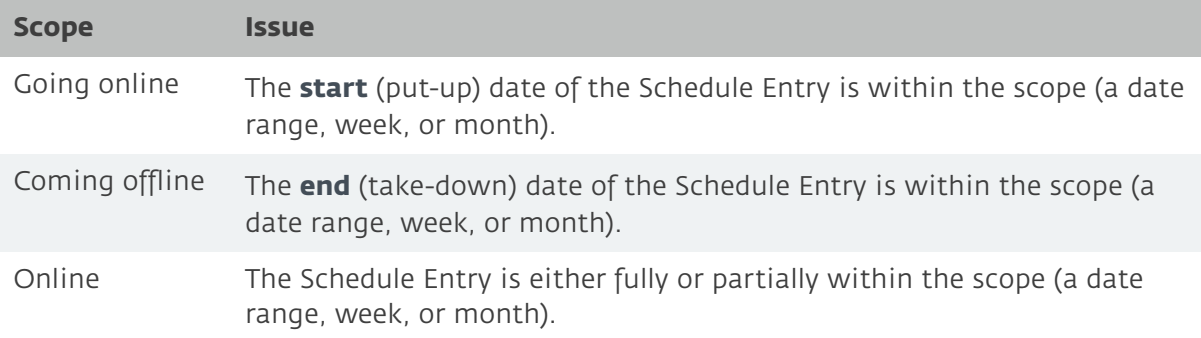

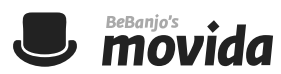

The **Title** option in the Show section allows you to search the Catalog from the Schedule page, and you're shown live results as you type.

Movida shows **40** Schedule Entries per page, and you can use the **Filter** section to refine the results of your choices in the Show section.

There's now a **Type** option so you can easily choose between Archive or Catch-Up, and the **Licensor** and **Tags** selectors are *searchable* (like

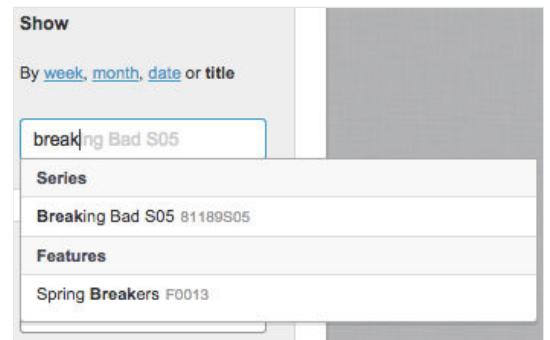

the **Platform** selector) to make it easier to find the value you want to use.

You can *select* Schedule Entries using their check boxes, and you can select a *range* of Schedule Entries on a page by **shift-clicking** the check boxes.

The check box in the header at the top of the list of Schedule Entries shows you whether none, some, or all Schedule Entries are selected on the page.

You can use that summary check box to select, or de-select, an entire page of Schedule Entries, if you do that then you also have the option of selecting, or de-selecting, **all** of the remaining Schedule Entries (assuming that your scope and filter combination results in more than one page of results).

When you have selected one or more Schedule Entries then the **Edit**, **Send to Sequence**, **Publish**, **Export**, and **Delete** options become available for you to use. The **Send to Sequence** and **Export** options have a new look and feel but operate in the same way as before.

To **edit** a specific Schedule Entry simply click the icon to right of the Publication status indicator, shown below:

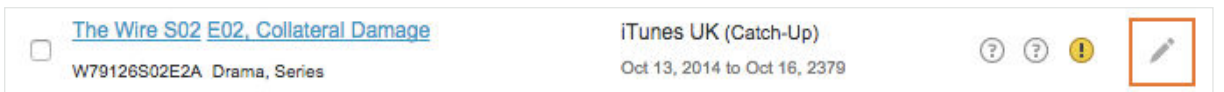